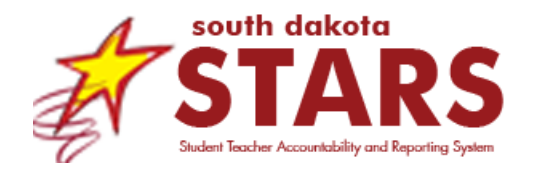

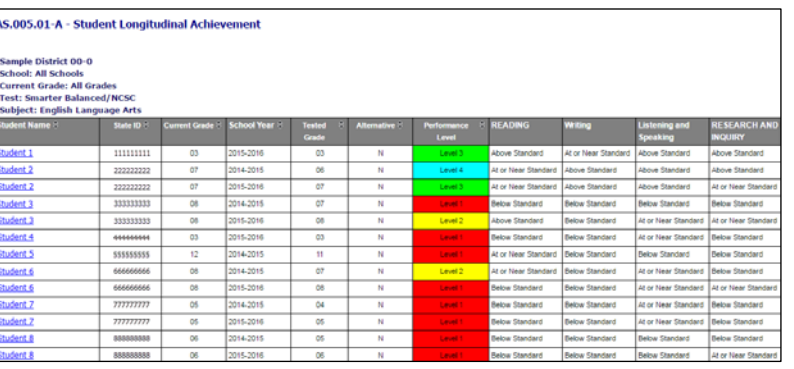

# **Quick Reference**

This document provides a quick reference for the *Student Longitudinal Achievement Report (AS.005.01-A)*. The report provides historical results on the state assessment for current students. The report contains a list of current students by school year and grade level and displays their performance level as well as their indicator or claim level results.

The report is found under **ASSESSMENT REPORTS** in the **REPORTS** tab within SD-STARS.

- **Questions Report will Help Answer**
- How have current students performed on past state assessments?
- Is there a claim or indicator the student has consistently understood or struggled with?
- Which students have been advanced/proficient/basic/below basic or at a Level 4/Level 3/Level 2/Level 1 every year?

## **Intended Audience**

Principals; Administrative Staff (school and district); Superintendents; Classroom Teachers

## **Data Details**

The data in this report comes from the state assessment files. The report looks at current students enrolled and how they have performed on the state assessments for each year they have tested. Results are listed by school year.

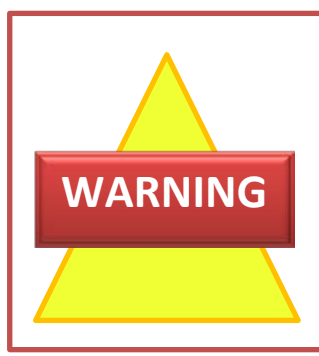

## **Common Misunderstandings**

This report looks at current students and displays those students' past historical results on state assessments. Report users should be aware students will appear on multiple rows; one row per student per test. This report only looks at current students and their historical results. For example, when you select sixth grade, you are looking at the *current year's* 6<sup>th</sup> graders and their historical state assessment results for  $5^{th}$ ,  $4^{th}$ , and  $3^{rd}$  grades.

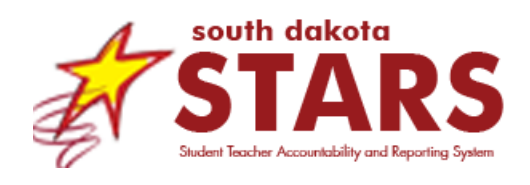

# **AS.005.01 - A Student Longitudinal Achievement**

# **Data Interpretation Guide (DIG)**

# **Generating Report**

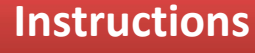

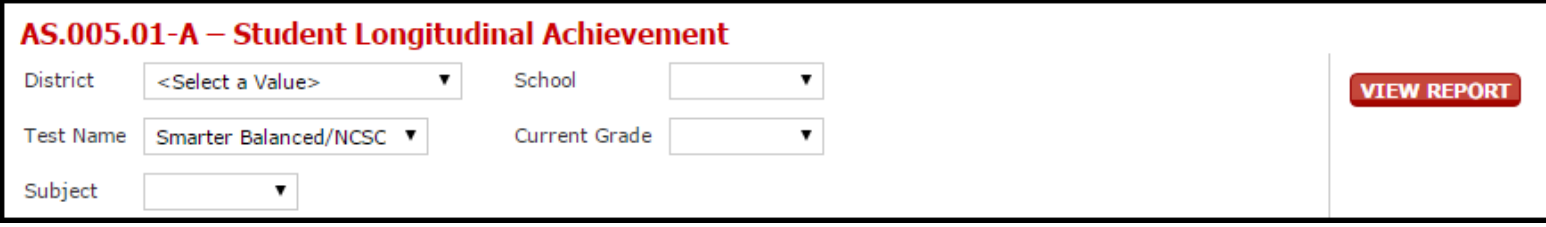

- **District**: Select district name. What districts display in the drop down depends on your permissions. Most district and school users will only see one district in the drop down.
- **School**: Select school name. What schools display in the drop down depends on your permissions. Most school users will only see one school in the drop down.

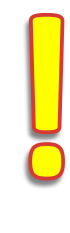

**IMPORTANT:** There will be little (if any) test results for the 2013-14 school year. This is due to the pilot of the Smarter Balanced Assessment.

- **Test Name**: Select either Smarter Balanced/NCSC or DSTEP/DSTEP Alt to view results for those particular tests. Smarter Balanced Results/NCSC are available for the 2014-15 school year and beyond.
- **Current Grade**: Select the current grade level of students you are interested in. There is also an "All Grades" option if you want to see results for all students.
- **Subject**: The subject will depend on the test name. When selecting DSTEP/DSTEP Alt, the subjects available will be Science, Math, and Reading although Math and Reading will only show results up through 2012-13. When selecting Smarter Balanced/NCSC, the subjects available will be Math and English Language Arts with results starting in 2013-14.

# **Reading Report**

Use the **navigation bar** to navigate the report.

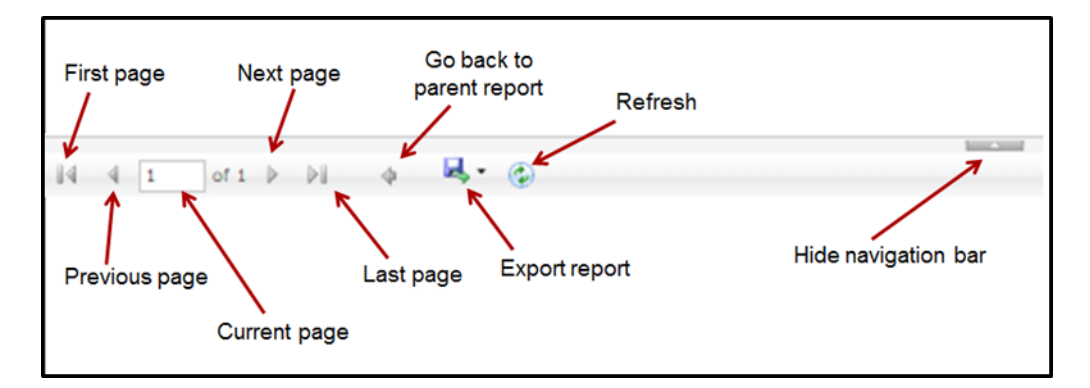

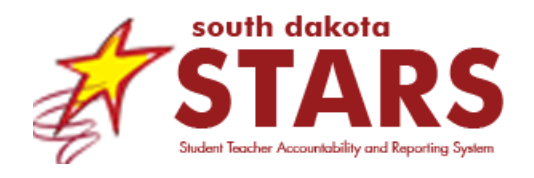

## **Smarter Balanced Example**

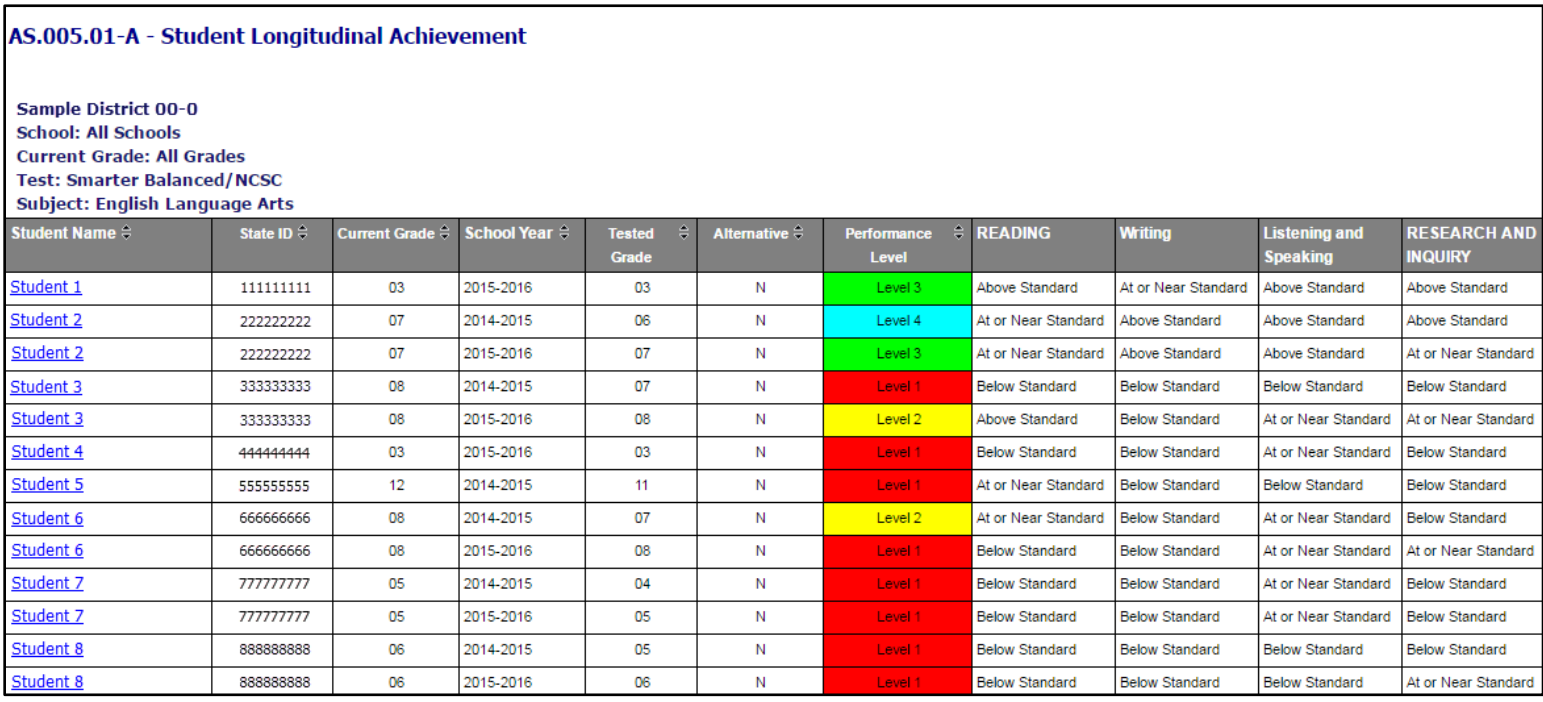

In this example, the report is displaying the historical results for current students for Smarter Balanced, English Language Arts. The report displays the performance level in ELA for each year the student has taken the state assessment. In this example, some students display twice because 2014-15 was the first year that the Smarter Balanced assessment was given. Students 2, 3, 6, 7, and 8 have two lines: one for 2014-15, and one for 2015-16. To the right of the Performance Level is each of the four claims for ELA, as well as whether that student scored above, at or near, or below the standard for each claim.

Users are able to **sort** this report by Student Name, School Year, Grade and Performance Level by clicking on the arrows next to the column headings.

Use your mouse to **hover over** claims for each subject. When you do that, the text for that claim will appear.

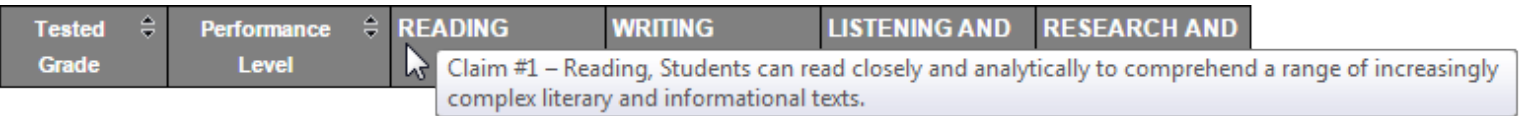

**Drill through** capability is also available in this report to view the Student Profile Report. Click on the student's name in order to go to the Student Profile Report. Then select the school and the student you were looking at and click View Report to generate the report. If you wish to return to the Student Longitudinal Achievement report, click on the blue arrow  $\blacktriangleright$  in the navigation bar.

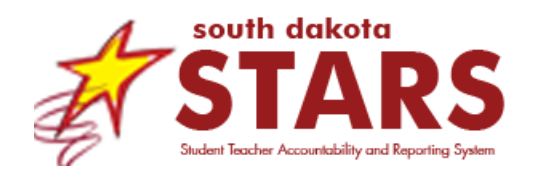

## **DSTEP Example**

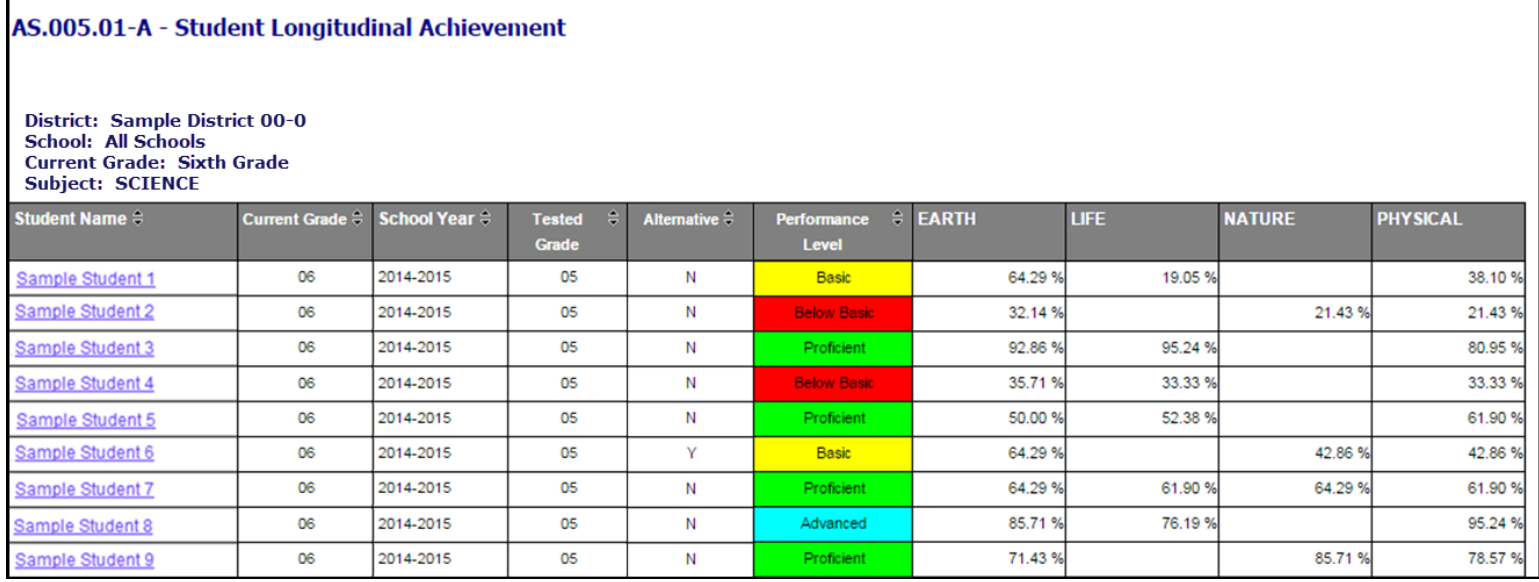

In this example, the report is displaying the historical results for current sixth grade students for DSTEP Science. The report displays the performance level in Science for each year the student has taken the state assessment. To the right of the Performance Level is each of the four indicators for Science, as well as the student's Raw Score percentage for each indicator. This is calculated by taking the number of questions the student answered correctly divided by the total number of questions for each indicator.

Users are also able to **sort** this report by Student Name, School Year, Grade and Performance Level by clicking on the arrows  $\frac{1}{n}$  next to the column headings.

Use your mouse to **hover over** the raw score percentage for each indicator. When you do that, the student's number correct out of the total questions for that indicator will appear.

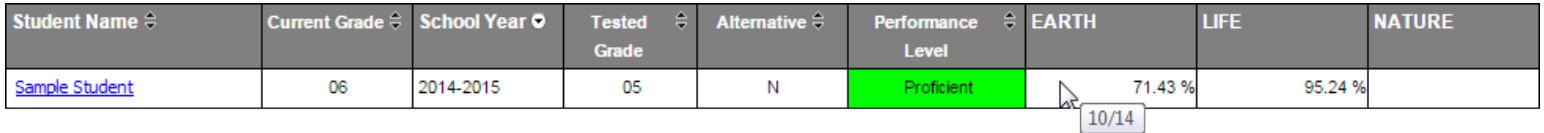

Again, **drill through** to the Student Profile is also available.

# **Downloading Report**

This report can be downloaded into different formats. The most convenient format for analysis would be Excel.

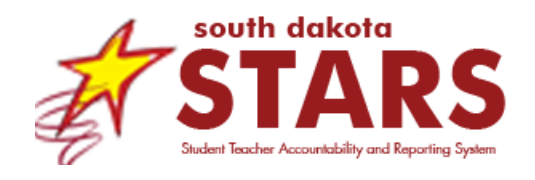

**Essential Questions**

# **How have current students preformed on past state assessments?**

This report lets you view historical state assessment results by year in which the student tested. Therefore, you will see multiple lines for each student. When selecting the grade level in the parameters make sure you select the current year grade level for the current students you wish to view.

# **Is there a claim or indicator the student has consistently understood or struggled with?**

By looking at the individual claim or indicator columns you can see which areas a student has understood or appears to struggle with consistently.

# **Which students have been advanced/proficient/basic/below basic or at a Level 4/Level 3/Level 2/Level 1 every year?**

By looking at the performance level you are able to view if a student was consistently advanced/proficient/basic/below or at a Level 4/Level 3/Level 2/ Level 1.

# **Frequently Asked Questions**

# **Q: Why are there multiple rows of the same student?**

Multiple rows of data will display since the report is displaying results for each year the student has tested.

## **Q: I selected a grade level but no students displayed. Why?**

You need to use caution when selecting the grade level. For example, if you want to see last year's assessment results for when the student was a 3rd grader you will need to select 4th grade. This report looks at **current** students and their historical assessment results.

## **Q: Why are there no data for SY13-14 for Reading and Math?**

You will notice the missing school year of 13-14. This is due to the pilot of the Smarter Balanced Assessment, so no data will display for reading or math. There will, however, be SY13-14 data for DSTEP Science.

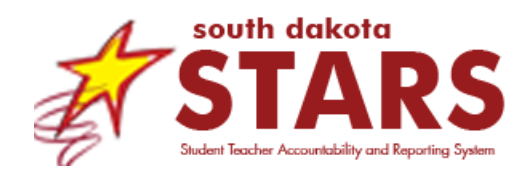

**Report Details**

## **Q: What is the difference between a Raw Score and a Scale Score?**

Raw Score is the number of questions the student got correct. Usually this is a number between 0 and 84. Scale Scores are converted Raw Scores into a set of numbers that can be compared between students and across tests.

### **History**

The Student Longitudinal Achievement report was originally developed and released in February 2015.

Changes to accommodate the addition of Smarter Balanced data were made in Summer 2015 and resulted in the release of the newest version: AS.005.01-A.

NCSC and DSTEP Alt data were added in December 2015.

### **Report Responsiveness**

The report loads in under **30 seconds**.

### **Problems?**

SDDOE validated the data to the best of its ability in Summer 2015. If districts find errors in the data, please contact STARS Support at [STARSHelp@state.sd.us.](mailto:STARSHelp@state.sd.us)

### **Roles with Report Access**

- District: Assessment
- District: Management
- District: Superintendent
- School: Management
- School: Principal
- School: Teacher

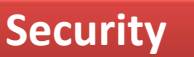